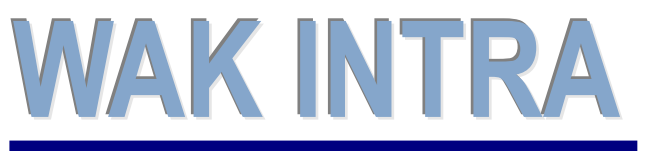

Správa datových schrånek

# **ERP informační systém CLIENT – SERVER ARCHITEKTURA**

**Tento dokument popisuje možnosti konektoru ISDS pro import a odesílání datových zpráv (DZ) přes portál ISDS a způsob evidence datových zpráv v systému WAK INTRA.** 

### Obsah

- I. Konfigurace konektoru ISDS systému WAK INTRA
- II. Příjem datové zprávy
- III. Odeslání datové zprávy

## **I. Konfigurace konektoru ISDS systému WAK INTRA**

V konfiguračním souboru systému WAK INTRA web.config lze nastavit samostatně parametry:

- 1) evidence datových schránek (DS) sekce isdsDbList
- 2) import datových zpráv (DZ) sekce isdsImport
- 3) odesílání datových zpráv (DZ) sekce isdsSend
- 4)

Nastavit lze neomezený počet DS a způsob přihlašování (pomocí jména a hesla nebo certifikátu), časy importů DZ a periodu jejich opakování a emailové adresy pro zasílání notifikací o průběhu importů.

Datové zprávy se do systému WA INTRA importují do modulu **Aktivity** jako jednotlivé **Události.** Pro každou DS lze nastavit do jakého typu události budou DZ importovány. Dále lze pro každou DS nastavit, jaké kategorie, stav a uživatelská skupina budou při importu do vytvořené události zapsány.

Konektor ISDS může správce systému WAK INTRA zastavit/povolit ve správě systému (menu Systém/Správa aplikace/Správa aplikačního manageru).

## **II. Příjem datové zprávy**

## **Přehled hlavních kroků přípravy importů DZ**

- 1) konfigurace importu v souboru web.config
	- zadání přihlašovacích údajů do DS (jméno/heslo nebo komerční podpisový certifikát)
	- nastavení časového plánu stahování
	- zadání notifikačních e-mailů pro zasílání informací o stavu importu
	- nastavení typu události, stavu a kategorií pro import
- 2) příprava číselníku *Stav událostí* pro práci s DZ název, barva, atribut *Pro čtení*
- 3) zadání předpokládaných odesílatelů a příjemců datových zpráv do katalogu Organizací včetně kontaktního spojení typu *Datová schránka*. Při vyhledání spojení se využívá on-line napojení na portál veřejné správy a vyhledání dle názvu nebo IČ partnera.

## **Import a zobrazení přijatých datových zpráv**

- 1) **Import DZ** probíhá automaticky dle nastavených parametrů, jednotlivé DZ jsou importovány jako Události. Datum a čas importu je z pohledu DS brán jako datum doručení DZ adresátovi. Při importu se do WAK INTRA uloží jako samostatné dokumenty i přílohy obsažené v DZ. Kód (označení) dokumentů obsahuje ID zprávy a pořadové číslo.
- 2) **Zobrazení seznamu importovaných DZ**  pro zobrazení importovaných DZ se použije některý ze seznamů v menu Aktivity / Události s vhodně zvolenými podmínkami výběru - např. typ události Přijatá DZ, stav události Importována apod. Tlačítkem *Vyhledat* se zobrazí zvolený seznam.
- 3) **Zobrazení detailu Události - importované DZ**  kliknutím na kód nebo název v seznamu se přepnete na formulář *Událost*, kde je možné dále s datovou zprávou pracovat. Popis informací obsažených v importované události (přijaté datové zprávě) je uveden u jednotlivých obrázků.

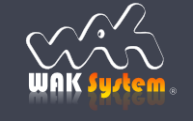

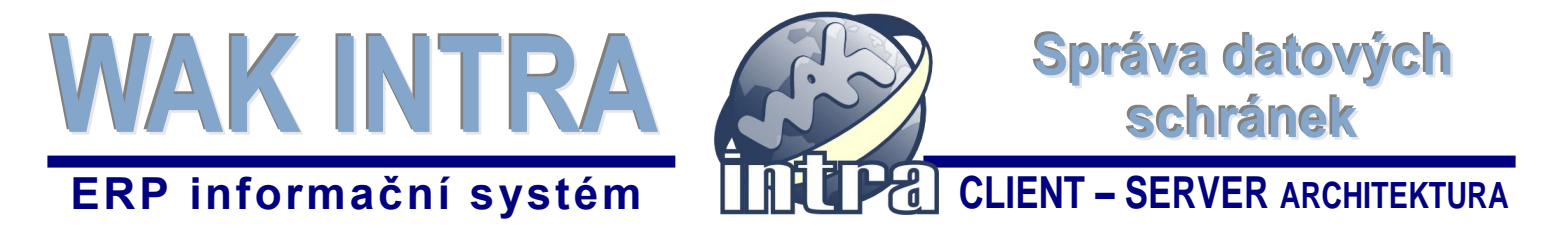

## **Ukázka vyhledání a zobrazení seznamu Událostí - PŘIJATÝCH datových zpráv**

formulář *Podmínky pro vyhledání událostí* a nastavení podmínek výběru pro zobrazení importovaných DZ

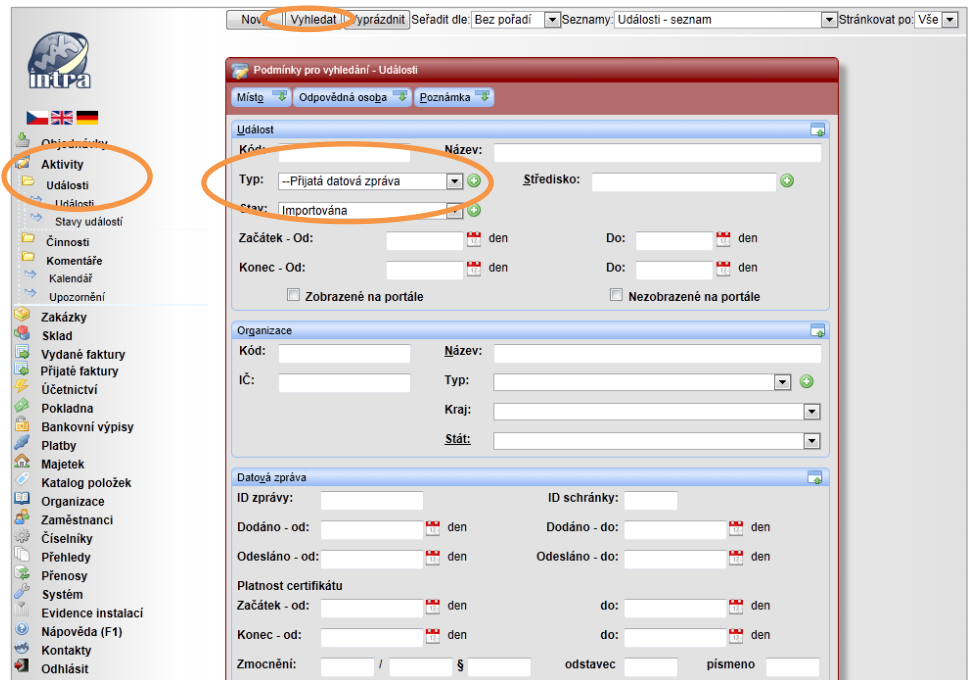

#### seznam vyhledaných *Událostí* (importované DZ)

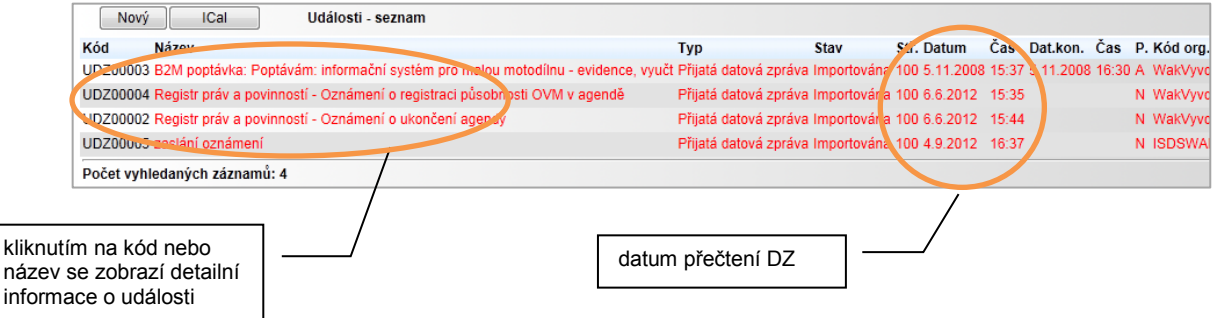

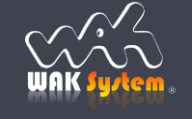

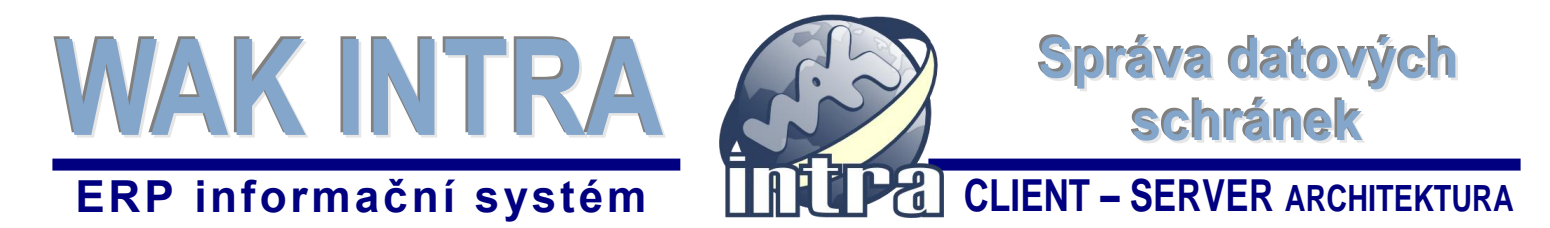

### **Formulář** *Událost* **- popis informací PŘIJATÉ (importované) datové zprávy**

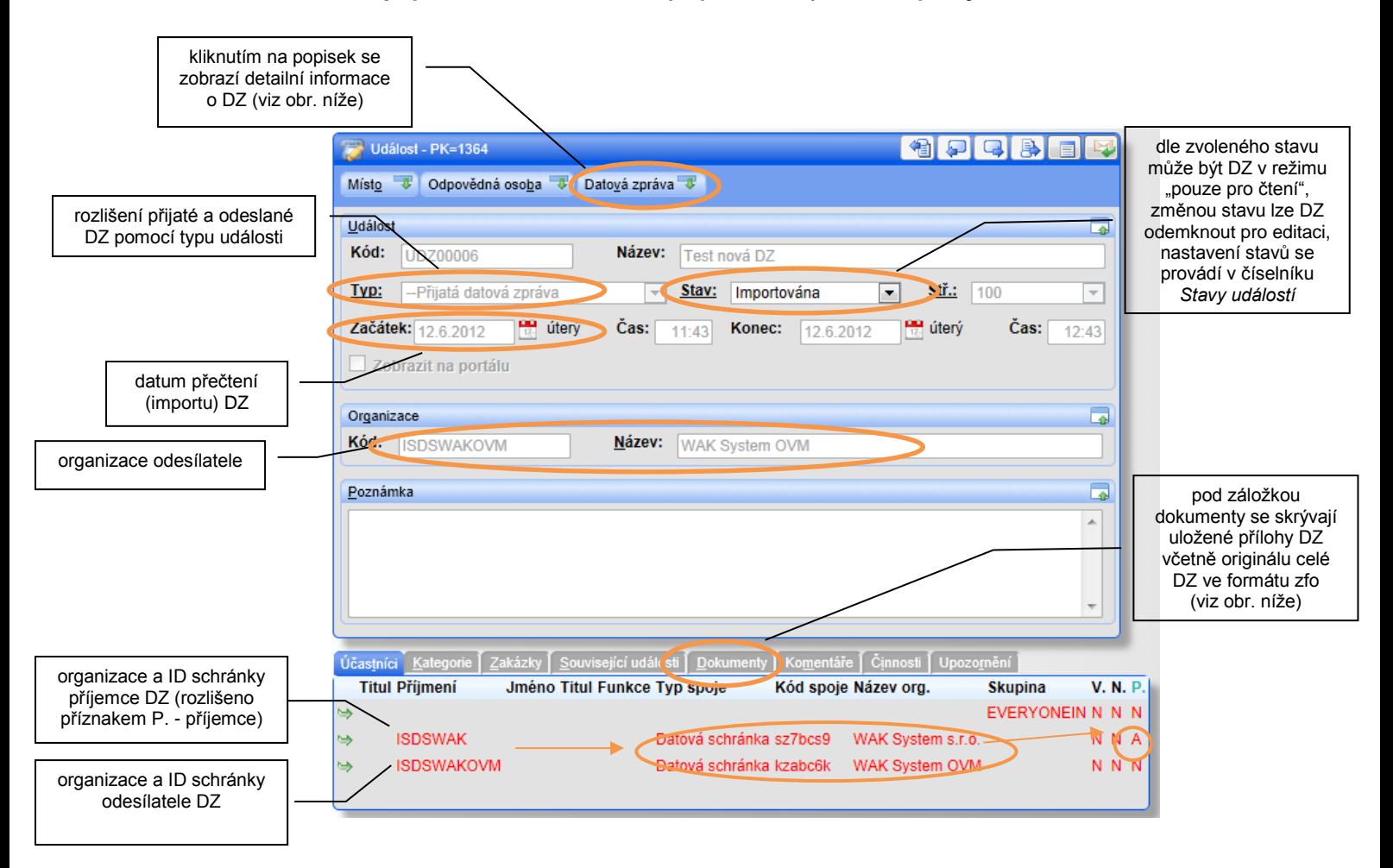

Pozn. Pokud nebudete organizace odesílatele nebo příjemce dle ID schránky v systému nalezena, zapíšou se informace o odesílateli nebo příjemci z DZ do pole *Poznámka.*

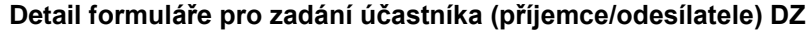

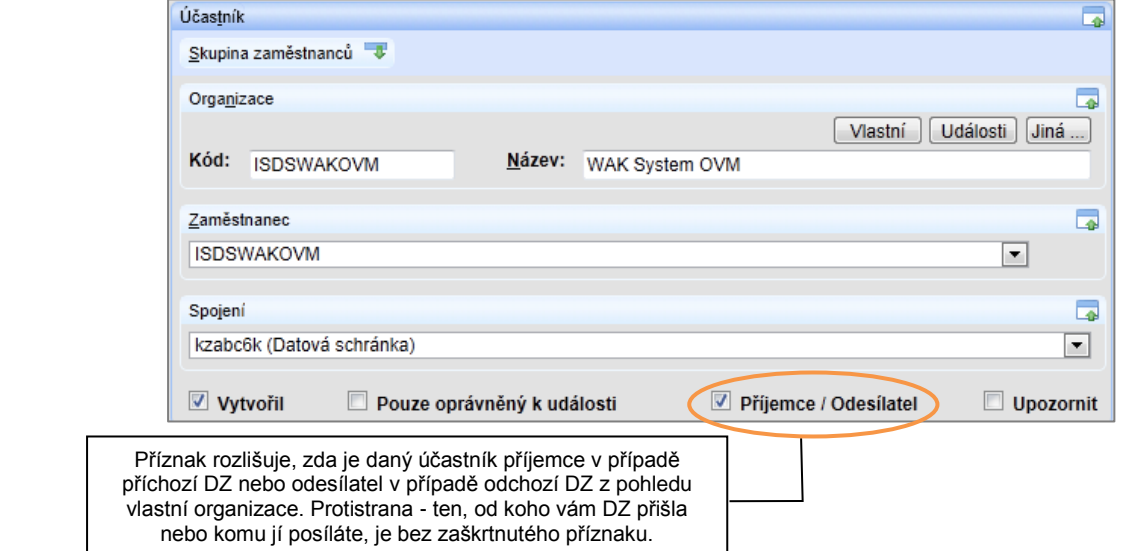

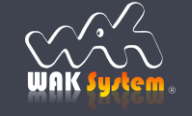

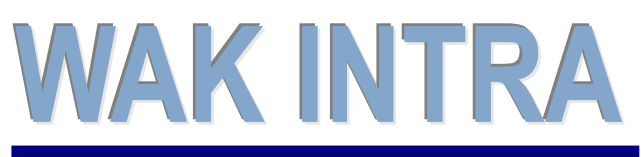

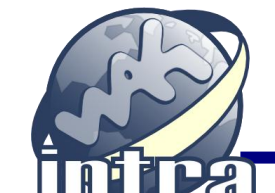

Správa datových<br>schránek

# **ERP informační systém CLIENT – SERVER ARCHITEKTURA**

**Zobrazení informací z DZ** - kliknutím na popisek *Datová zpráva* (viz výše) se zobrazí detaily o datové zprávě, jako jsou ID zprávy a ID schránky odesílatele, datumy, platnost časového razítka (certifikátu) atd.

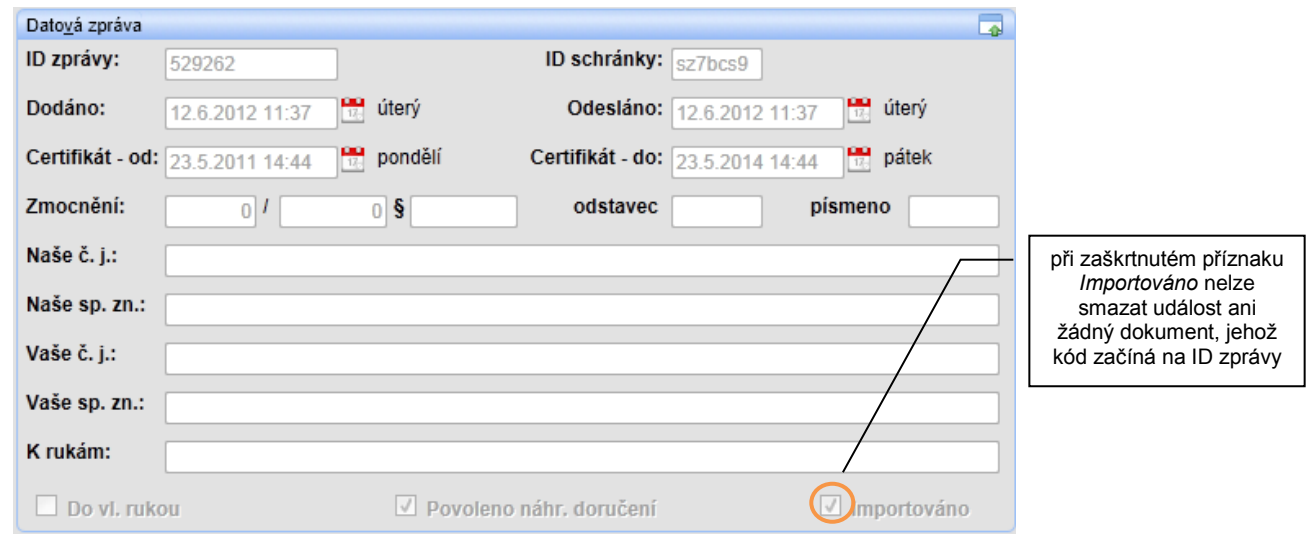

**Zobrazení příloh DZ** - kliknutím na záložku *Dokumenty* (viz výše) si zobrazíte seznam příloh DZ. Součástí seznamu je i originální DZ ve formátu *zfo*. Kliknutím na symbol šipky si dokument můžete zobrazit.

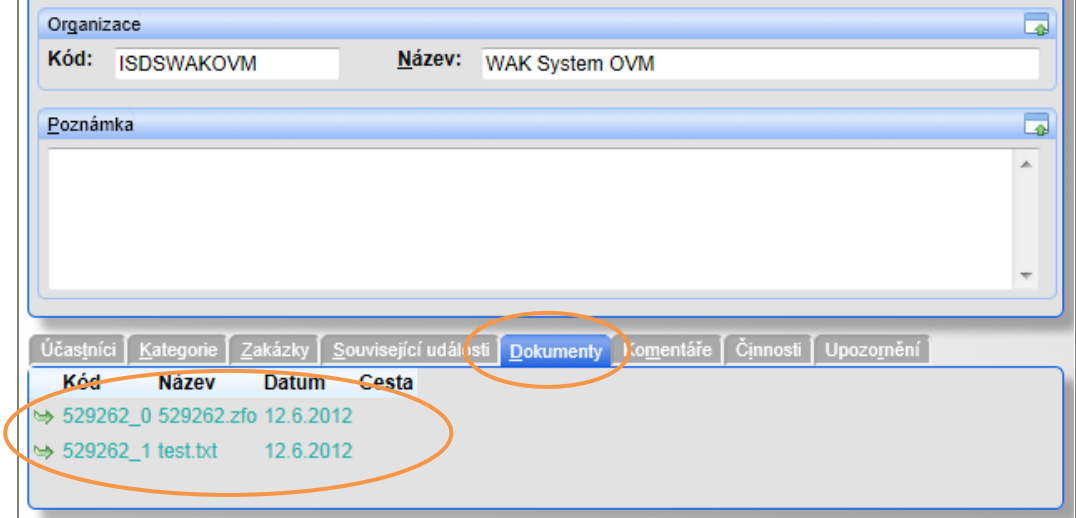

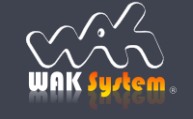

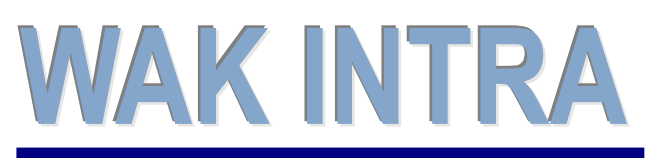

Správa datových schrånek

# **ERP informační systém CLIENT – SERVER ARCHITEKTURA**

## **III. Odeslání datové zprávy**

## **Přehled hlavních kroků odeslání DZ**

- 1) vytvořit novou Události správného typu, např. Odeslané DZ
- 2) zadat odesílatele a příjemce DZ včetně kont. osoby a typem spojení *Datová schránka*
- 3) vyplnit údaje v části *Datová zpráva*
- 4) přidat k události přílohy ve formátu a velikosti podporovaném systémem ISDS
- 5) odeslat zprávu

## **Formulář** *Událost* **- připravená datová zpráva k odeslání**

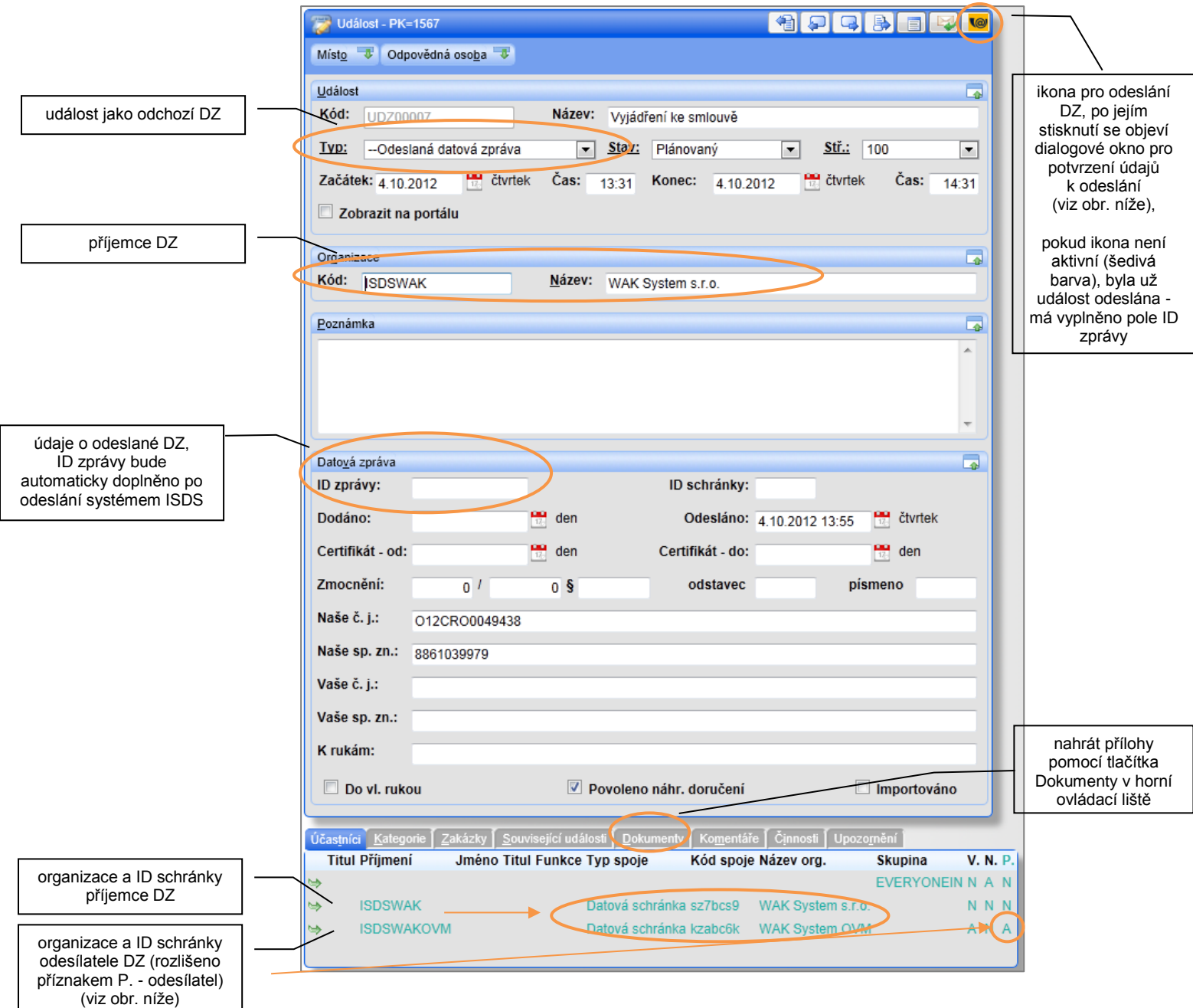

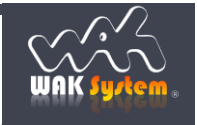

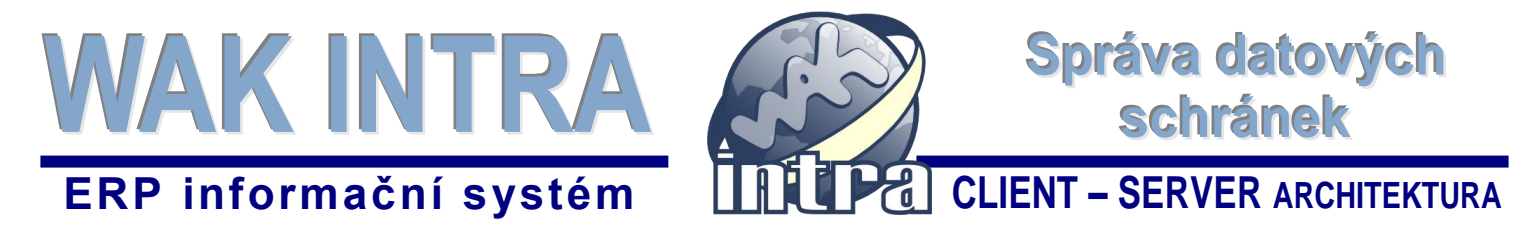

**Detail formuláře pro zadání účastníka (příjemce/odesílatele) DZ**

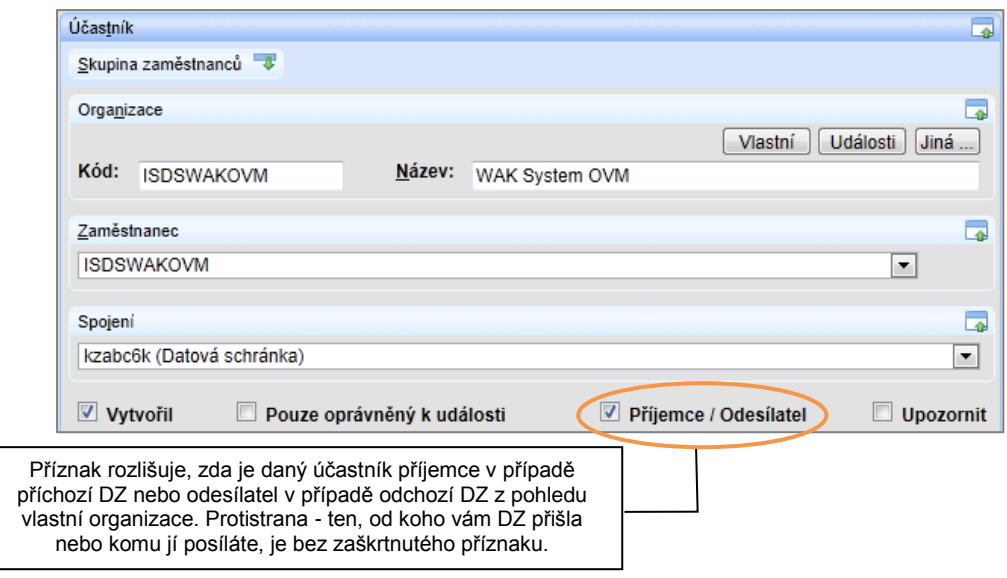

**Dialogové okno pro odeslání datové zprávy** - zobrazí se po kliknutí na ikonu **vo** (Odeslat DZ - popis výše). Před odesláním je možné zkontrolovat odesílatele a příjemce DZ a dodatečně zvolit, které přílohy u události se mají v DZ odeslat.

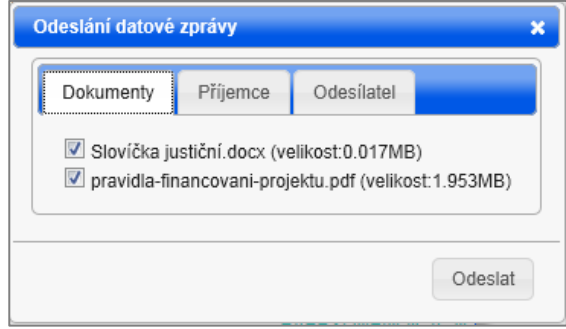

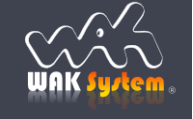